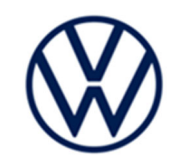

# **Service Action Code: 91DC 91CZ**

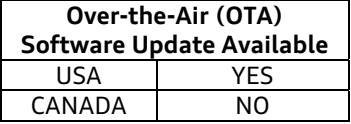

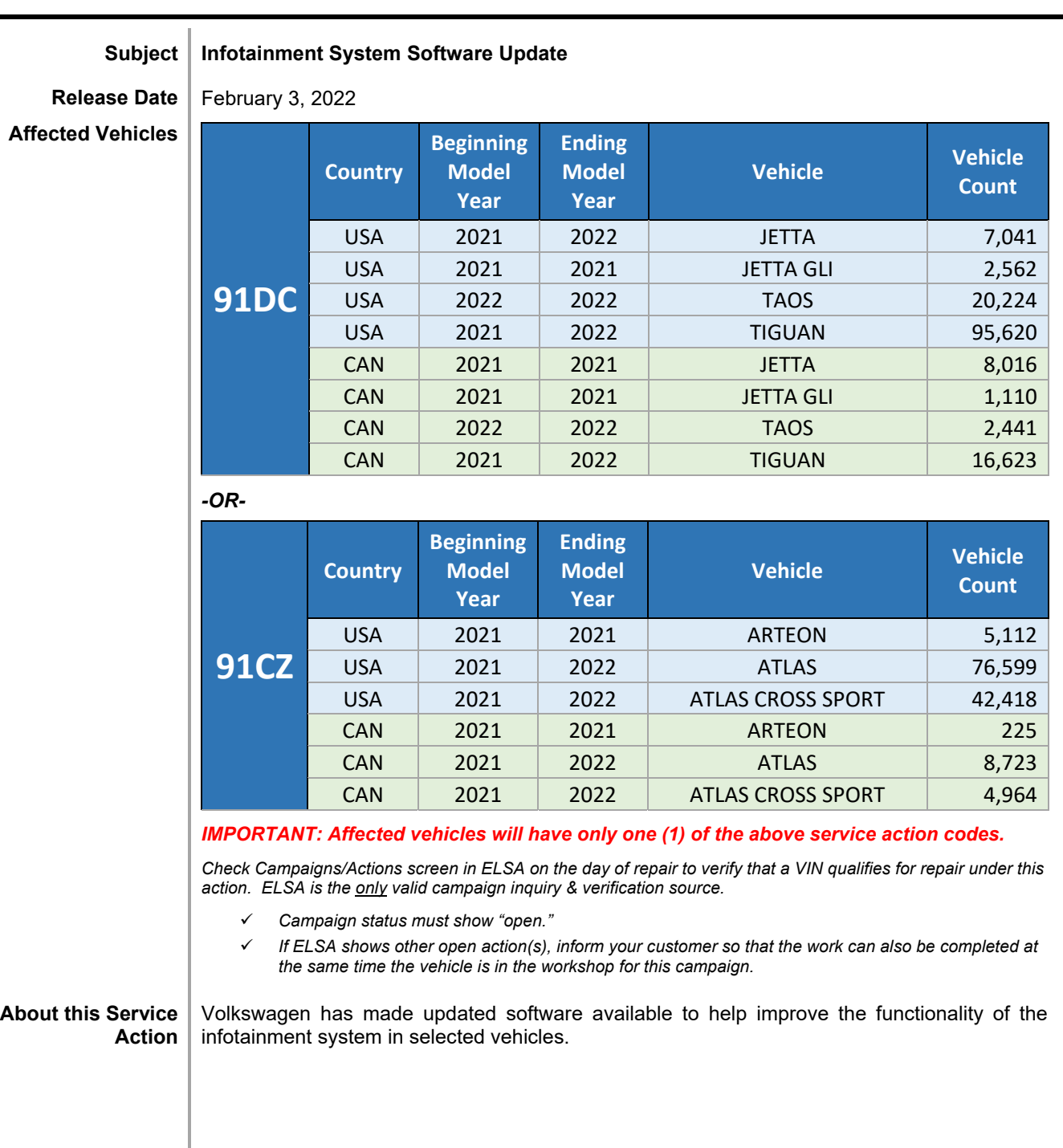

The repair information in this document is intended for use only by skilled technicians who have the proper tools, equipment and training to correctly and safely maintain your vehicle. These<br>procedures are not intended t February 2022 91CZ/91DC Page 1 of 19

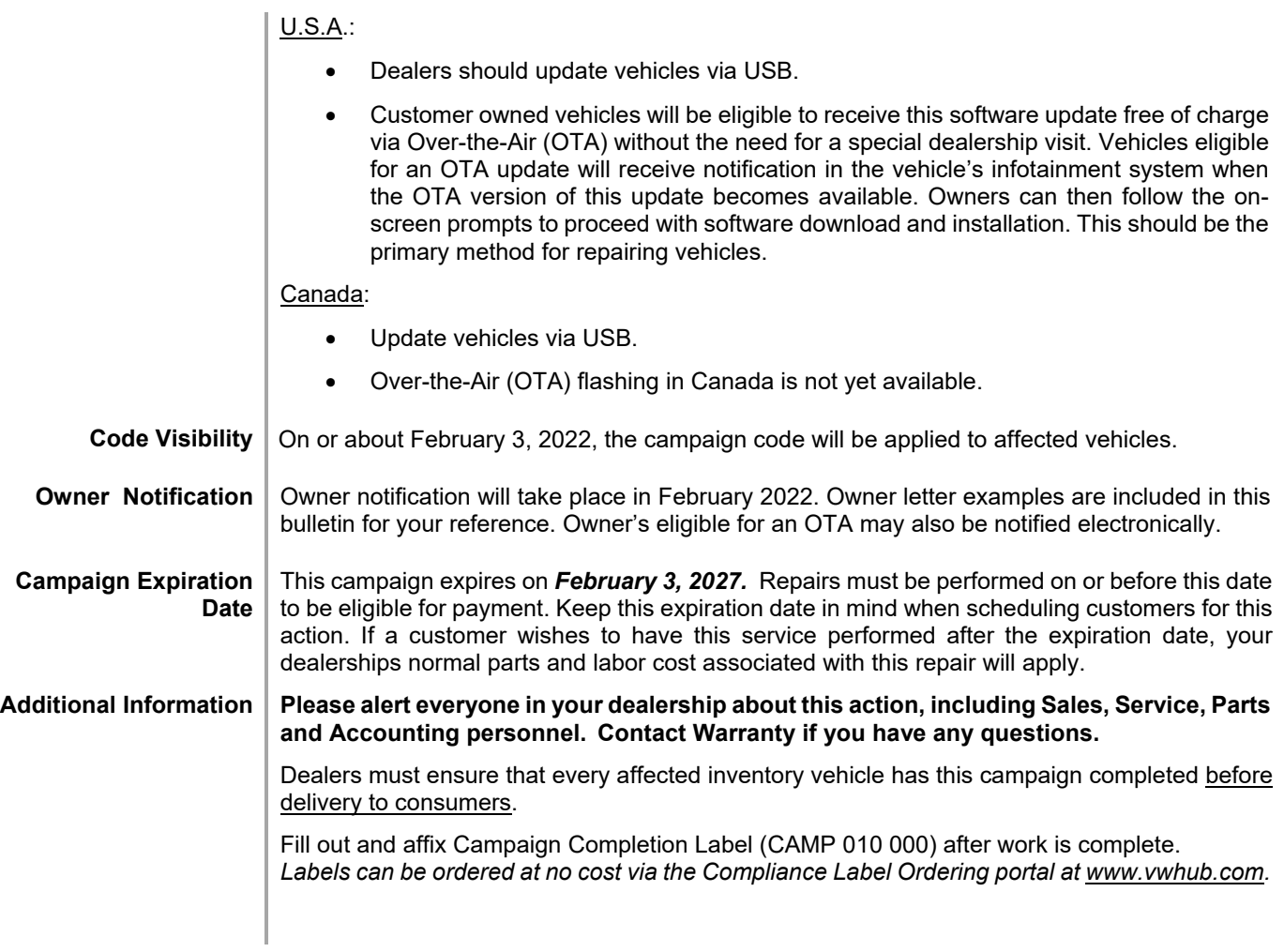

The information in this document is intended for use only by skilled technicians who have the proper tools, equipment and training to correctly and safely maintain your vehicle. These procedures<br>are not intended to be at

# **Claim Entry Instructions**

The labor times listed here may differ from the labor operations and labor times listed in ELSA.

After campaign has been completed, enter claim as soon as possible to help prevent work from being duplicated elsewhere. Attach the ELSA screen print showing action *open on the day of repair* to the repair order. If customer refused campaign work:

- U.S. dealers: Submit request via WISE under the *Campaigns/Update/Recall Closure* option.
- Canada dealers: Upload the repair order [signed by customer] to Volkswagen WIN/Operations/Campaign Closure.

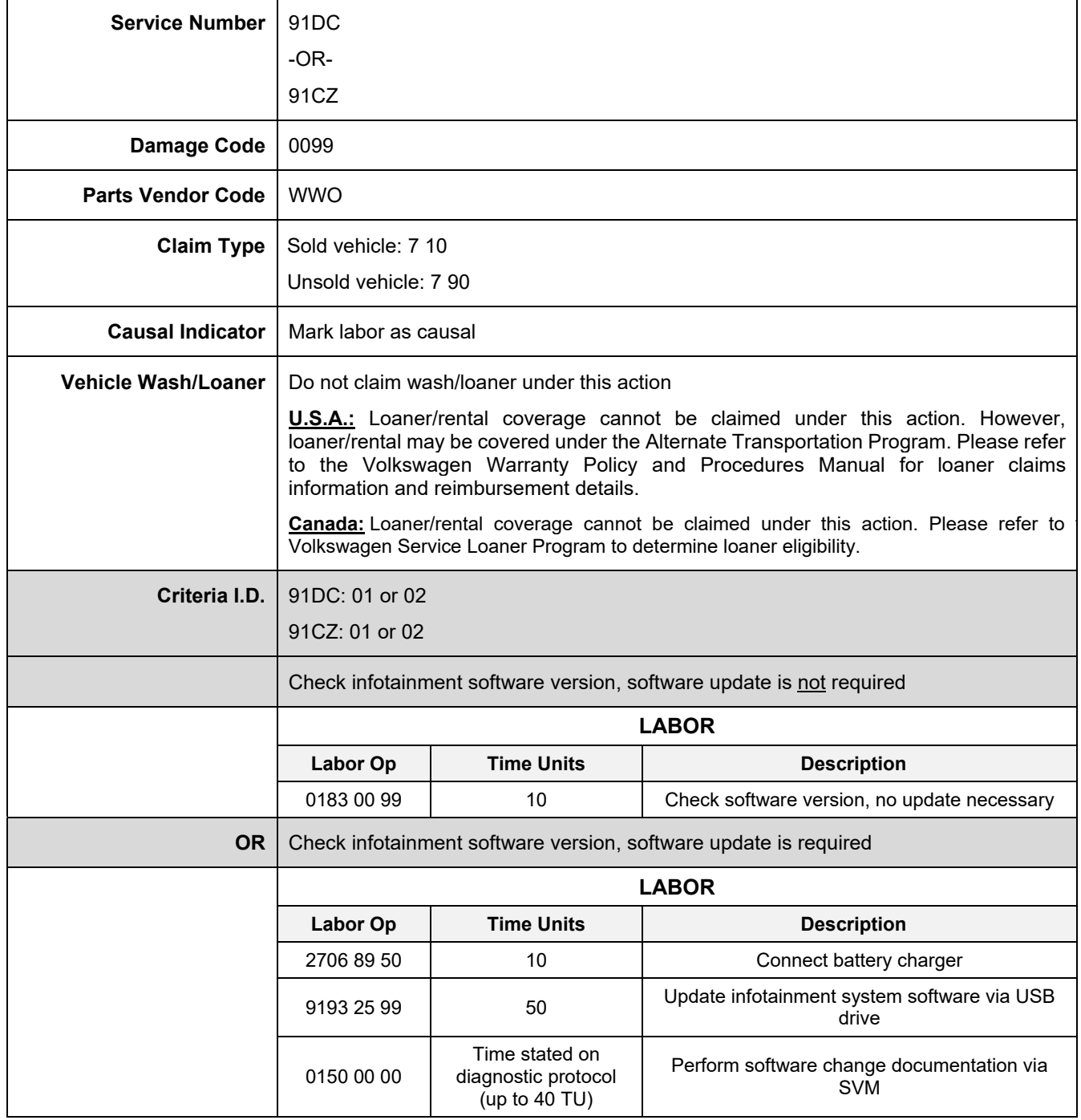

The repair information in this document is intended for use only by skilled technicians who have the proper tools, equipment and training to correctly and safely maintain your vehicle. These<br>procedures are not intended to determine whether this information applies, contact an authorized Volkswagen dealer. 2022 Volkswagen Group of America, Inc. and Volkswagen Canada. All Rights Reserved. February 2022 91CZ/91DC Page 3 of 19

# **Customer Letter Example (USA)**

#### <MONTH YEAR>

<CUSTOMER NAME> <CUSTOMER ADDRESS> <CUSTOMER CITY STATE ZIPCODE>

#### This notice applies to your vehicle: <MODEL YEAR> <BRAND> <CARLINE>, <VIN>

#### **Subject: Service Action <CODE> - Infotainment System Software Update**

#### Dear Volkswagen Owner,

As part of Volkswagen's ongoing commitment to customer satisfaction, we are informing you of our decision to conduct a service action on certain Volkswagen vehicles. Our records show that you are the owner of a vehicle affected by this action.

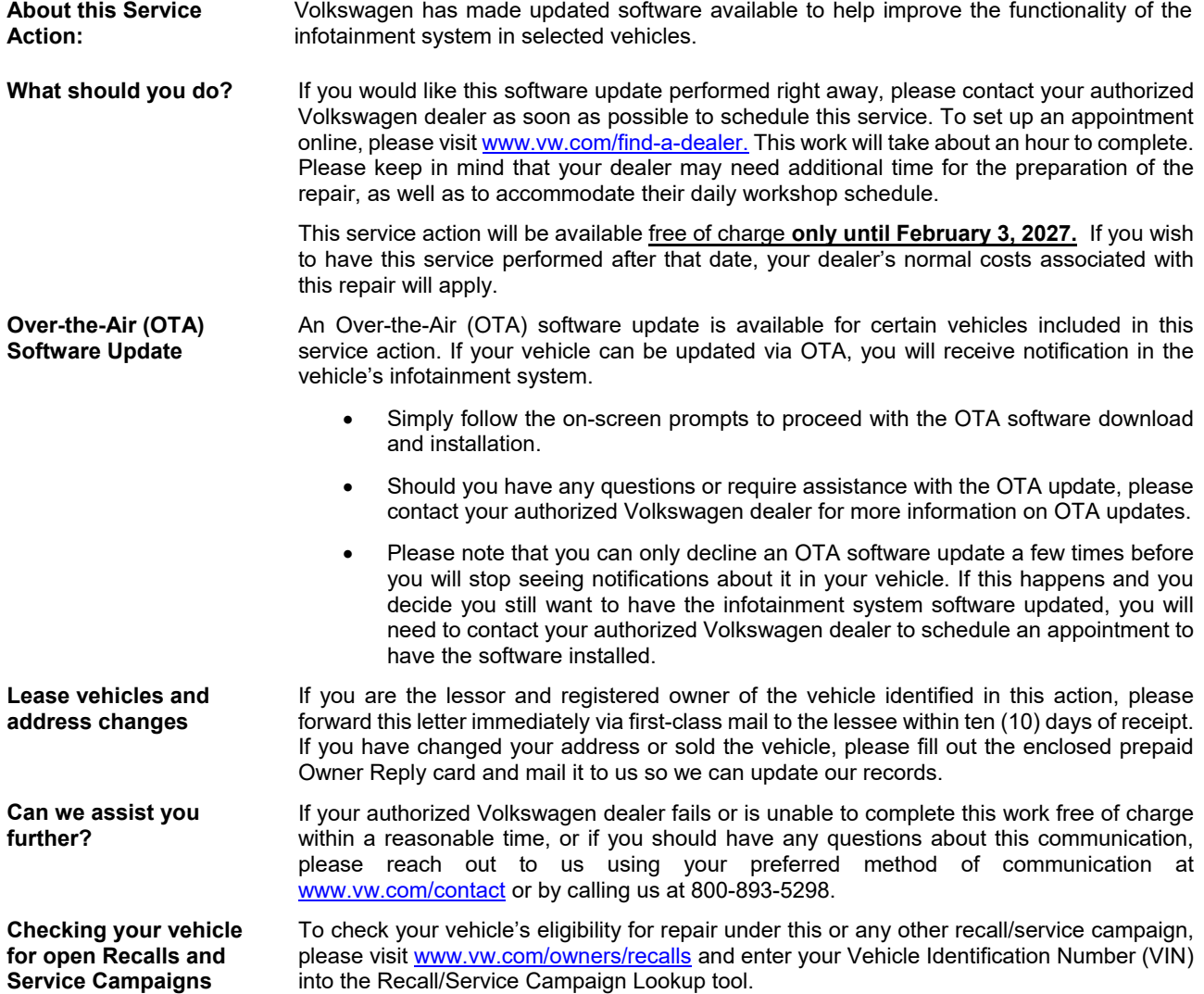

We apologize for any inconvenience this matter may cause; however we are taking this action to help ensure your vehicle continues to meet and exceed your expectations.

Sincerely,

Volkswagen Customer Protection

The repair information in this document is intended for use only by skilled technicians who have the proper tools, equipment and training to correctly and safely maintain your vehicle. These<br>procedures are not intended to determine whether this information applies, contact an authorized Volkswagen dealer. 2022 Volkswagen Group of America, Inc. and Volkswagen Canada. All Rights Reserved. February 2022 9122/91DC Page 4 of 19

# **Customer Letter Example (CANADA)**

#### <MONTH YEAR>

#### <CUSTOMER NAME> <CUSTOMER ADDRESS> <CUSTOMER CITY STATE ZIPCODE>

### **This notice applies to your vehicle:** <MODEL YEAR> <BRAND> <CARLINE>, <VIN>

### **Subject: Service Action <CODE> - Infotainment System Software Update**

#### Dear Volkswagen Owner,

As part of Volkswagen's ongoing commitment to customer satisfaction, we are informing you of our decision to conduct a service action on certain Volkswagen vehicles. Our records show that you are the owner of a vehicle affected by this action.

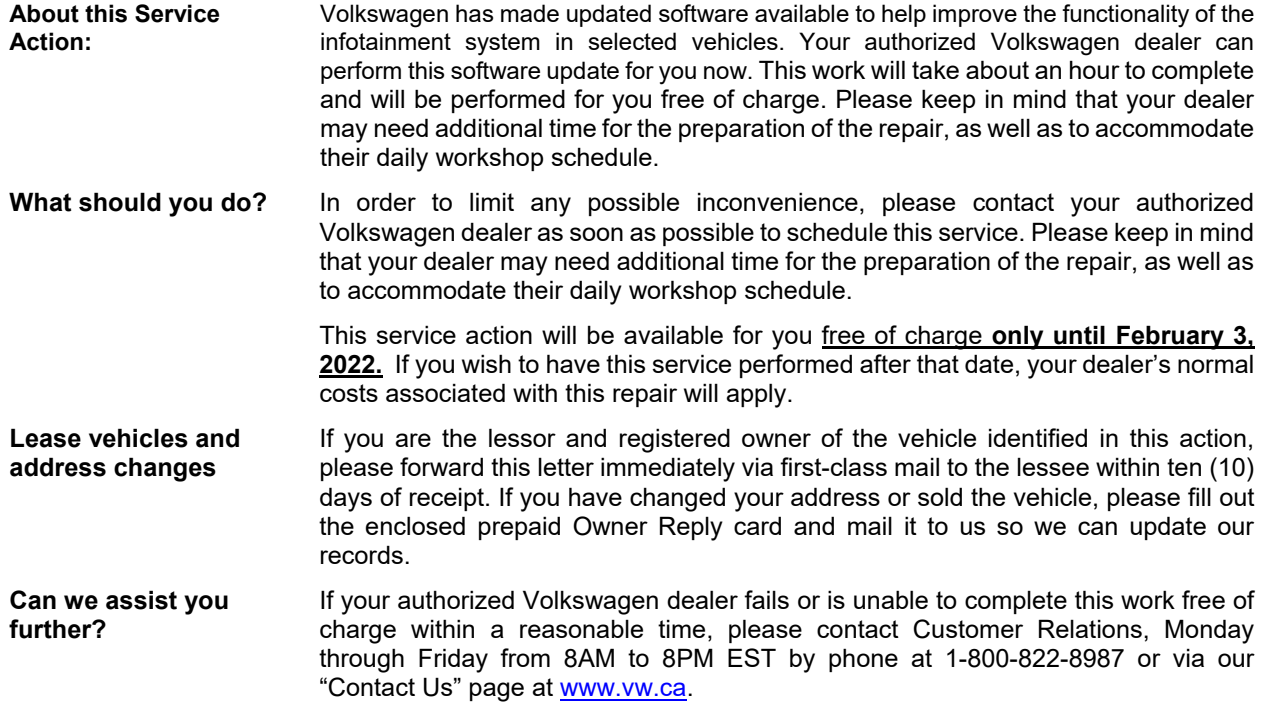

We apologize for any inconvenience this matter may cause; however we are taking this action to help ensure your vehicle continues to meet and exceed your expectations.

Sincerely,

Volkswagen Customer Protection

# **Required Tools**

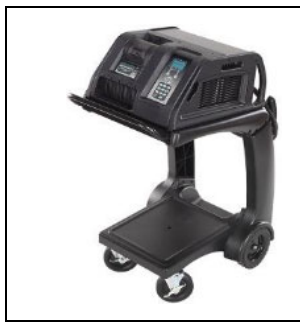

Battery Tester/Charger - GRX3000VAS-

(or equivalent)

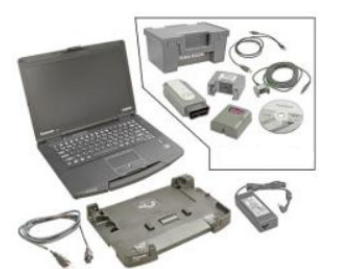

Diagnostic Tester -VAS6150X/VAS6160- (or equivalent)

# **Required USB Drive**

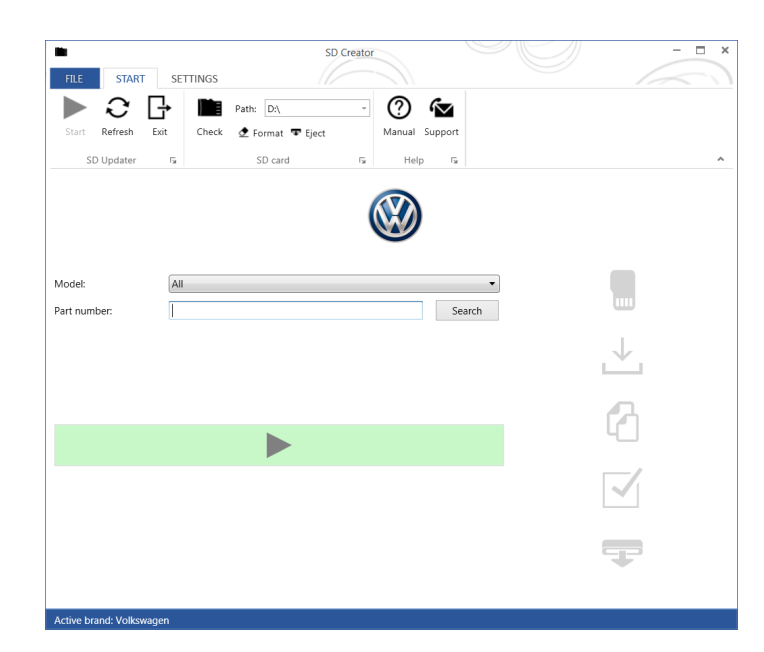

- The required software will have to be downloaded onto a USB (or USB-C) drive using the SD Creator program
- **Reference the latest version of TSB 2054866 for additional information on the use of the SD Creator program.**

# **(1)** NOTE

- The required USB drives cannot be ordered via the parts ordering system, they must be created using the SD Creator program.
- The required USB drive is a servicing material. Therefore the cost of the USB drive will not be reimbursed.
- The USB drive can be used for future software updates.

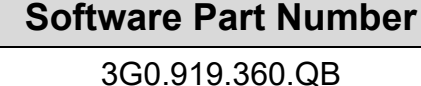

### $\overline{\mathbf{i}}$  $\overline{\mathbf{r}}$

- The MIB3 system uses a USB-C input.
- If the software is downloaded onto a USB drive, a USB to USB-C adapter will be required.
- If the software is downloaded onto a USB-C drive, a USB-C to USB adapter will be required since the VAS tester does not have a USB-C drive.

The repair information in this document is intended for use only by skilled technicians who have the proper tools, equipment and training to correctly and safely maintain your vehicle. These procedures are not intended to be attempted by "do-it-yourselfers," and you should not assume this document applies to your vehicle, or that your vehicle has the condition described. To determine whether this information applies, contact an authorized Volkswagen dealer. 2022 Volkswagen Group of America, Inc. and Volkswagen Canada. All Rights Reserved. February 2022 9122/91DC Page 6 of 19

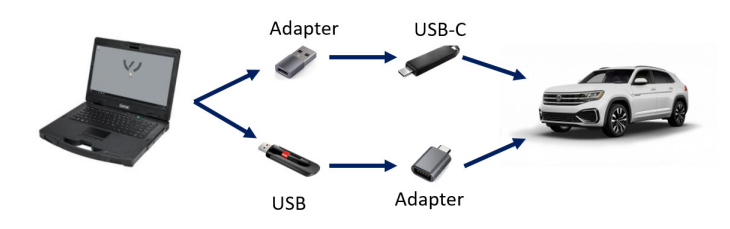

# **Section A - Check for Previous Repair**

# $\left| \mathbf{\overline{i}}\right|$  TIP

If Campaign Completion label is present, no further work is required.

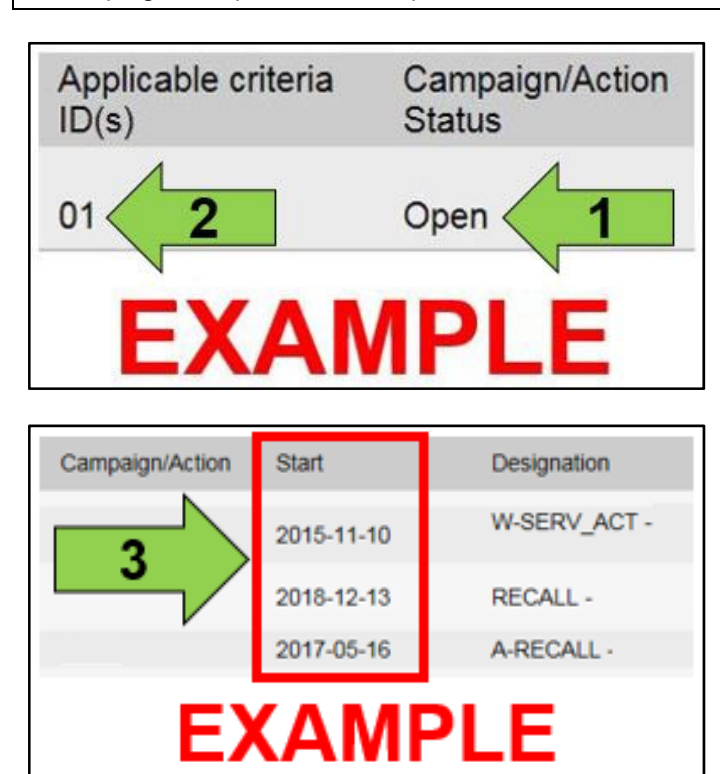

 Enter the VIN in Elsa and proceed to the "Campaign/Action" screen.

### $\left\lfloor \bm{i}\right\rfloor$ TIP

On the date of repair, print this screen and keep a copy with the repair order.

- Confirm the Campaign/Action is open <arrow 1>. If the status is closed, no further work is required.
- Note the Applicable Criteria ID <arrow 2> for use in determining the correct work to be done and corresponding parts associated.

### **A** CRITICAL REPAIR STEP

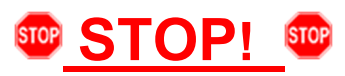

If multiple software update Campaign/Actions are open, they must be performed in order of the Start date <arrow 3>. The oldest should be performed first.

- **All Safety Recalls must be completed prior to completing this campaign.**
- **Proceed to Section B.**

# **D** NOTE

- These repair instructions may differ from the labor operations and labor times listed in ELSA.
- Damages resulting from improper repair or failure to follow these work instructions are the dealer's responsibility and are not eligible for reimbursement under this action.
- This procedure must be read in its entirety prior to performing the repair.
- Due to variations in vehicle equipment and options, the steps/illustrations in this work procedure may not identically match all affected vehicles.
- Diagnosis and repair of pre-existing conditions in the vehicle are not covered under this action.
- When working during extreme temperatures, it is recommended that the vehicle be allowed to acclimate inside the shop to avoid temperature-related component damage/breakage.

The repair information in this document is intended for use only by skilled technicians who have the proper tools, equipment and training to correctly and safely maintain your vehicle. These procedures are not intended to be attempted by "do-it-yourselfers," and you should not assume this document applies to your vehicle, or that your vehicle has the condition described. To determine whether this information applies, contact an authorized Volkswagen dealer. 2022 Volkswagen Group of America, Inc. and Volkswagen Canada. All Rights Reserved. February 2022 9122/91DC Page 7 of 19

# **Section B – Updating MIB3 (005F) Software**

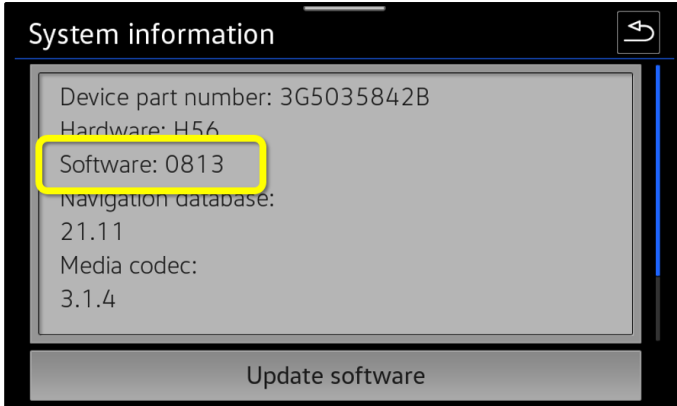

- Check the current software version.
	- o Click Menu
	- o Settings
	- o System Information
- If software version is 0813 or higher:
	- o No further work is required.
	- o Proceed to Section D.
- If software version is lower than 0813:
	- o MIB3 system requires updating.
	- o Proceed to the next step.
- Open the hood.
- Open the battery cover.
- Switch the ignition on.
- Apply the parking brake.
- Switch off all consumers (headlights, heated seats, climate control, etc.).
- Attach the GRX3000VAS Tester/Charger (or equivalent) IN POWER SUPPLY MODE to the vehicle battery.

# **D** NOTE

### **Vehicles with Battery Monitoring Control Module -J367- and/or an EFB Battery:**

When connecting the charger to the battery, connect the positive cable to the positive terminal of the battery and connect the negative cable to the grounding lug on the chassis. DO NOT connect the ground cable directly to negative terminal of the battery.

The repair information in this document is intended for use only by skilled technicians who have the proper tools, equipment and training to correctly and safely maintain your vehicle. These<br>procedures are not intended to determine whether this information applies, contact an authorized Volkswagen dealer. 2022 Volkswagen Group of America, Inc. and Volkswagen Canada. All Rights Reserved. February 2022 9122/91DC Page 8 of 19

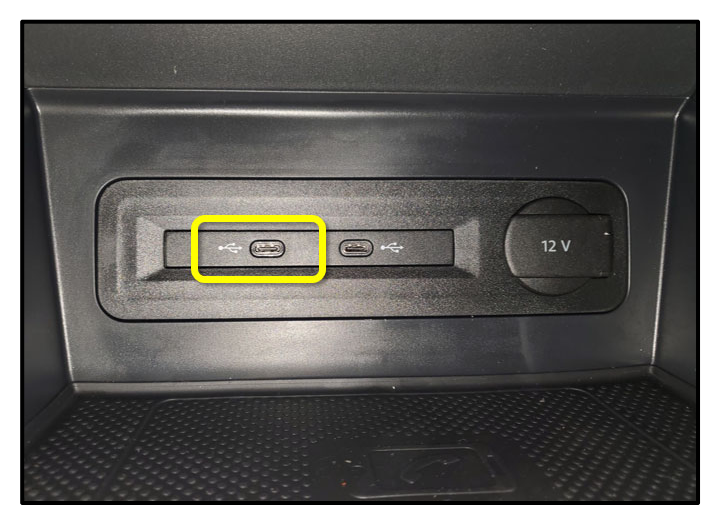

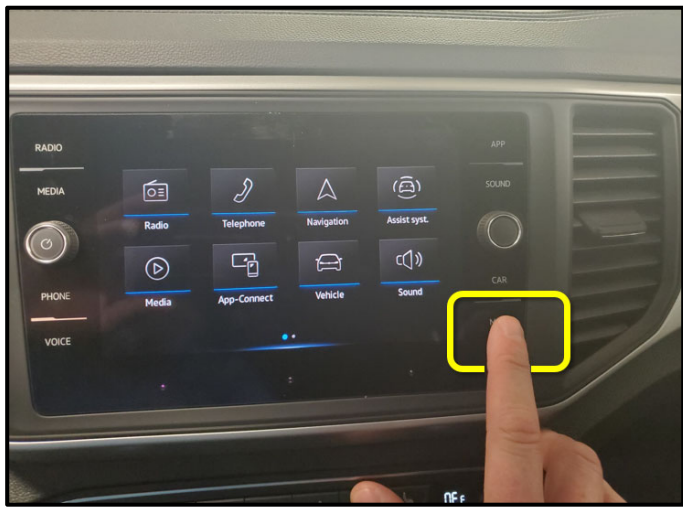

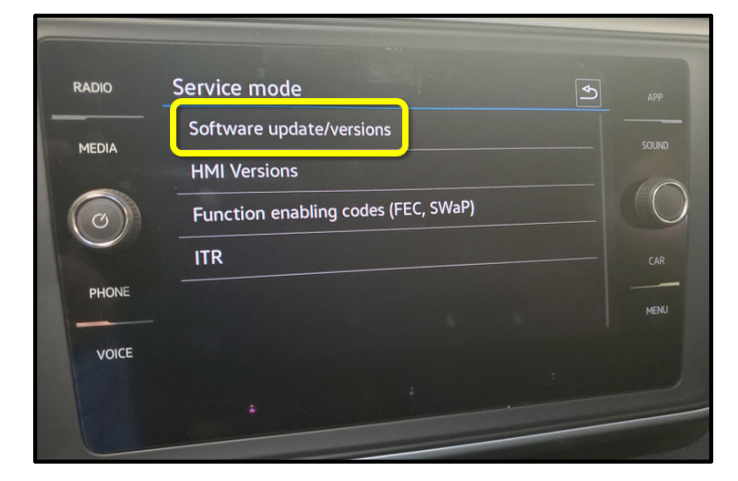

• Insert the USB drive in port 1 of the USB connection in front center console storage compartment.

• Press and hold the "MENU" button located on the Radio for 5 seconds, wait until service mode is available.

• Select the option "Software Update/Versions."

The repair information in this document is intended for use only by skilled technicians who have the proper tools, equipment and training to correctly and safely maintain your vehicle. These<br>procedures are not intended to determine whether this information applies, contact an authorized Volkswagen dealer. 2022 Volkswagen Group of America, Inc. and Volkswagen Canada. All Rights Reserved. February 2022 91 DC Page 9 of 19

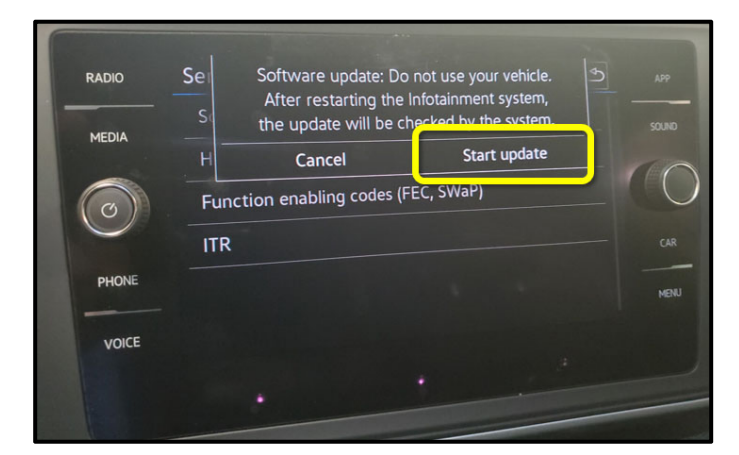

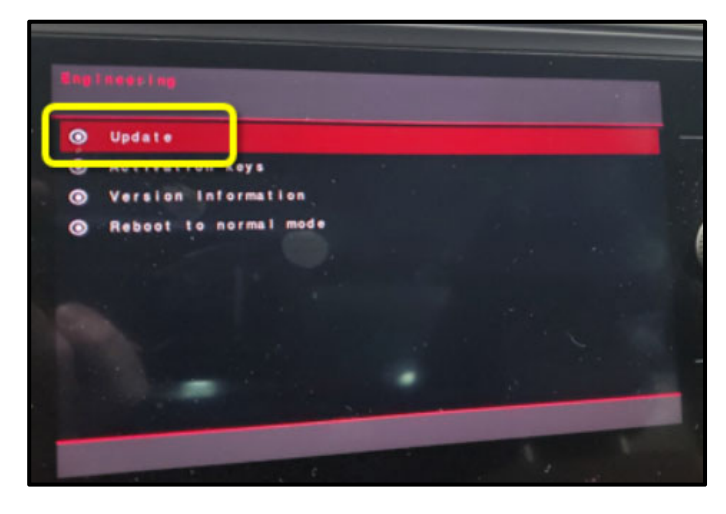

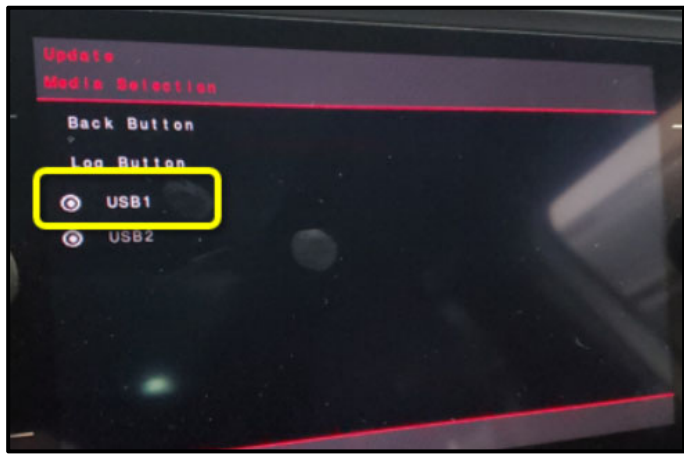

• Select "Start update."

• Select Update.

• Select the option USB 1.

The repair information in this document is intended for use only by skilled technicians who have the proper tools, equipment and training to correctly and safely maintain your vehicle. These<br>procedures are not intended to determine whether this information applies, contact an authorized Volkswagen dealer. 2022 Volkswagen Group of America, Inc. and Volkswagen Canada. All Rights Reserved. February 2022 91CZ/91DC Page 10 of 19

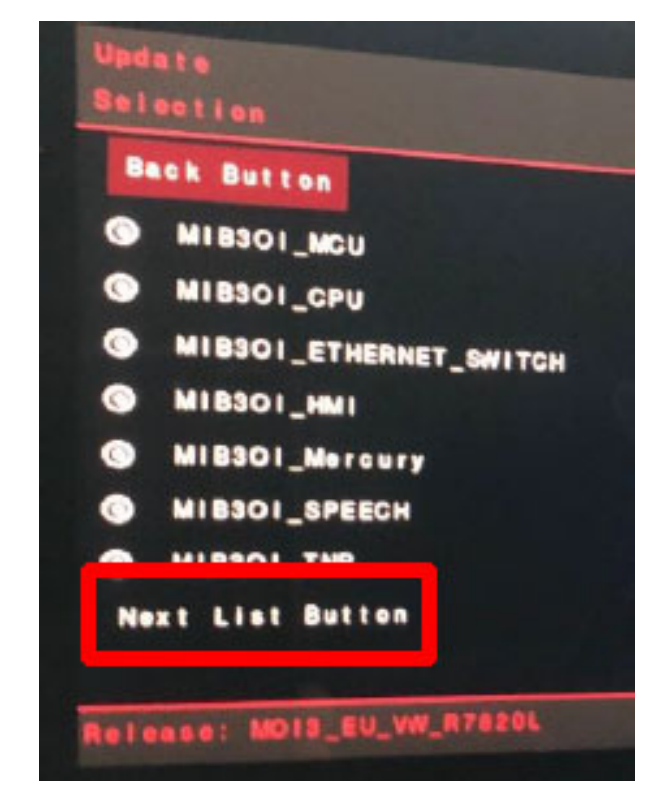

• Select "Next List Button" option (if present).

# **O** NOTE

If the "Next List Button" is not present, proceed to the next step.

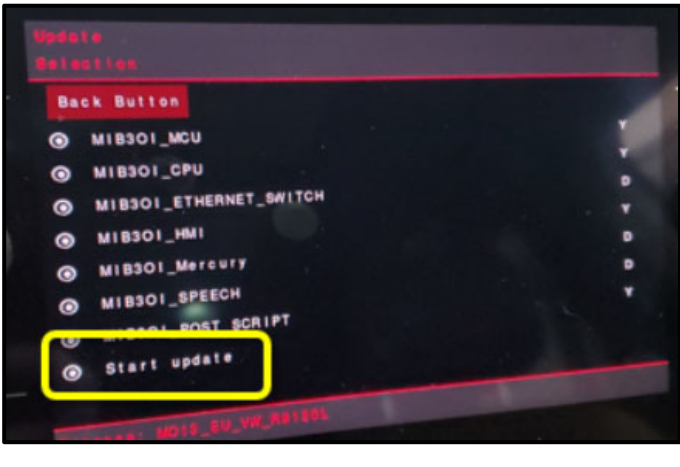

**Back Button** Update must not be cancelled under any circumstances. Start update

• Select "Start Update."

• Select "Start Update."

The repair information in this document is intended for use only by skilled technicians who have the proper tools, equipment and training to correctly and safely maintain your vehicle. These<br>procedures are not intended to determine whether this information applies, contact an authorized Volkswagen dealer. 2022 Volkswagen Group of America, Inc. and Volkswagen Canada. All Rights Reserved. February 2022 91CZ/91DC Page 11 of 19

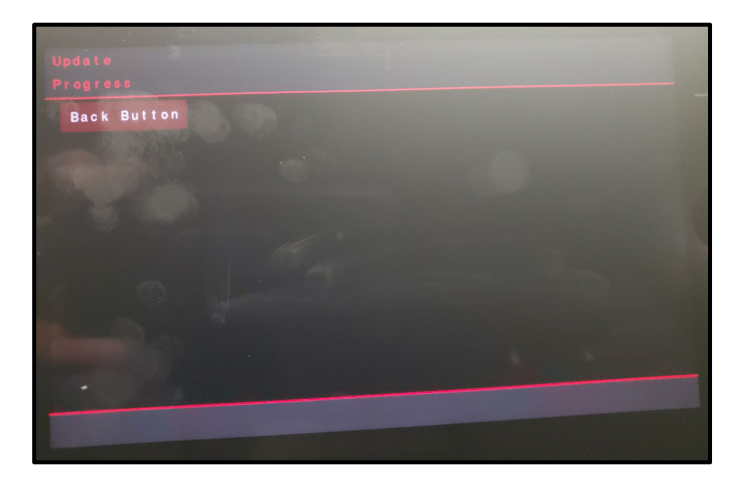

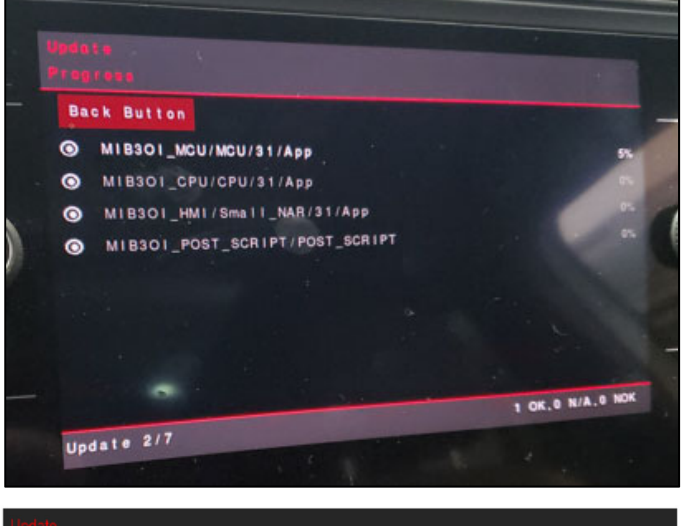

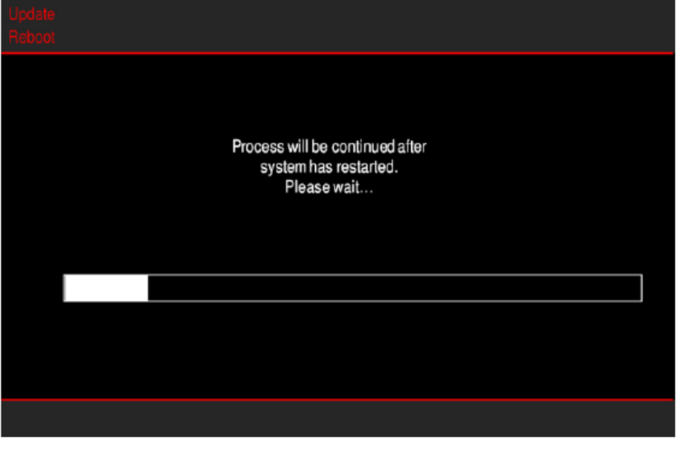

# **O** NOTE

After starting the update, this screen may appear and remain for up to 5 minutes.

 Example Software Update progress screens shown here.

# **O** NOTE

The screen may go blank a few times during the update.

The repair information in this document is intended for use only by skilled technicians who have the proper tools, equipment and training to correctly and safely maintain your vehicle. These<br>procedures are not intended to determine whether this information applies, contact an authorized Volkswagen dealer. 2022 Volkswagen Group of America, Inc. and Volkswagen Canada. All Rights Reserved. February 2022 91CZ/91DC Page 12 of 19

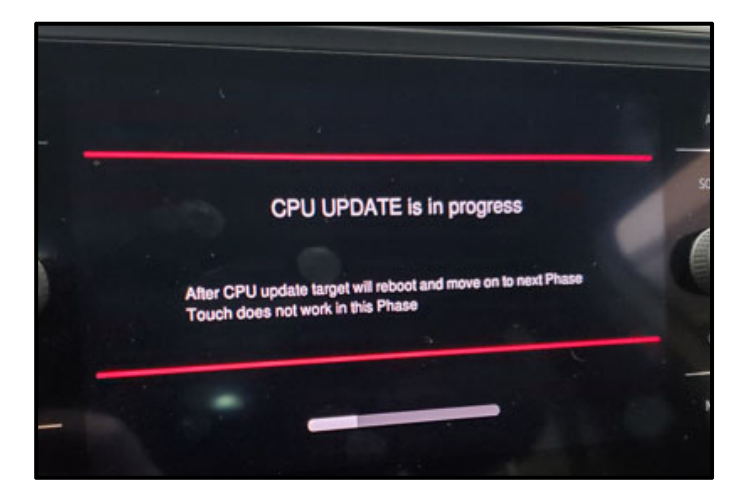

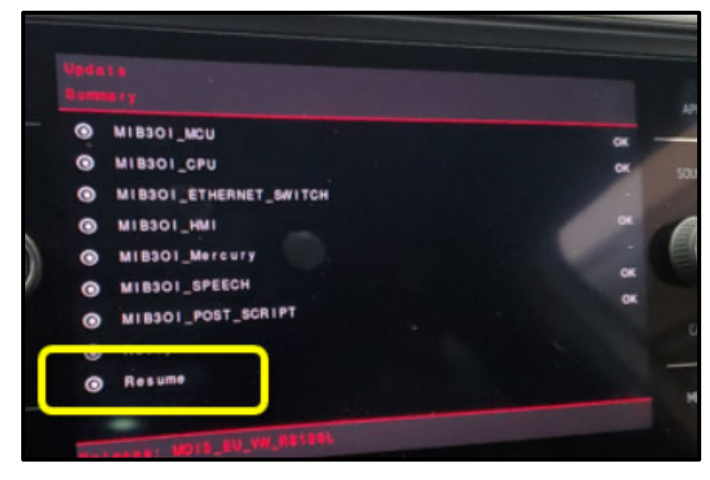

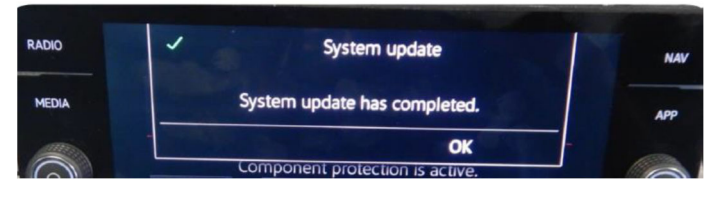

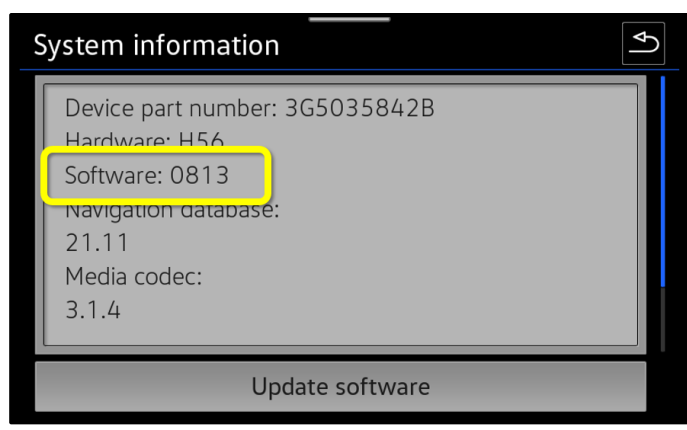

• When the Update Summary screen appears, select "Resume."

- When the completed update screen appears, select, "OK."
- Confirm the software is updated to version 0813.
	- o Click Menu
	- o Settings
	- o System Information
- Switch off ignition
- Remove USB drive.

### **Proceed to Section C**

The repair information in this document is intended for use only by skilled technicians who have the proper tools, equipment and training to correctly and safely maintain your vehicle. These<br>procedures are not intended to determine whether this information applies, contact an authorized Volkswagen dealer. 2022 Volkswagen Group of America, Inc. and Volkswagen Canada. All Rights Reserved. February 2022 9122/91DC Page 13 of 19

# **Section C – Documenting Software Change via SVM**

# **C** NOTE **Prior to launching the VAS Diagnostic Tester and starting an update, ensure the following conditions are met; The ODIS software is completely up to date.**  Refer to the "Alerts" section on ServiceNet home page for the current ODIS version. **The battery charger is connected to the vehicle battery and remains connected for the duration of the software update.**  Battery voltage must remain above 12.5 volts for the duration of the software update. Failure to do so may cause the update to fail, which could result in damage to the control module. Control modules damaged by insufficient voltage will not be covered. **The screen saver and power saving settings are off.** Failure to do so may result in the tester entering power save mode during the software update, which could result in damage to the control module. **The VAS Diagnostic Tester is plugged in using the supplied power adapters.**  Under no circumstances should the tester be used on battery power alone during the software update. Failure to do so may result in the tester powering off during the update, which could result in damage to the control module. **The VAS Diagnostics Interface MUST ONLY be connected to the tester with a USB cable.**  Performing a software update using a Bluetooth or WiFi connection increases the risk of losing

connection during the update, which could result in damage to the control module. It also greatly increases the time required to perform the update. Requests for additional time or parts will be denied if the GFF log shows the update was performed using Bluetooth or WiFi.

# **WARNING**

Radiator Fan(s) may cycle ON high speed during the Update Process! There is a serious risk that personal injury may result if contact is made with spinning fan blades. Keep hands and all objects away from Radiator Fan(s) during Update Process!

# $\left\lceil i \right\rceil$  TIP

To Update-Programming using SVM, review and follow instructions in Technical Bulletin 2014603: *Software Version Management (SVM) Operating Instructions.*

The SVM Process must be completed in its entirety so the database receives the update confirmation response. A warranty claim may not be reimbursed if there is no confirmation response to support the claim.

The repair information in this document is intended for use only by skilled technicians who have the proper tools, equipment and training to correctly and safely maintain your vehicle. These procedures are not intended to be attempted by "do-it-yourselfers," and you should not assume this document applies to your vehicle, or that your vehicle has the condition described. To determine whether this information applies, contact an authorized Volkswagen dealer. 2022 Volkswagen Group of America, Inc. and Volkswagen Canada. All Rights Reserved. February 2022 91CZ/91DC Page 14 of 19

# **D** NOTE

- Damages resulting from improper repair or failure to follow these work instructions are the dealer's responsibility and are not eligible for reimbursement under this action.
- Diagnosis and repair of pre-existing conditions in the vehicle are not covered under this action.

### **C** NOTE

- All campaign software updates must be completed during a single, standalone ODIS Diagnostic Session. You must fully complete this campaign and send all logs before beginning any other campaigns or operations.
- If there are any ODIS "Hot-Fix" patches installed, they must be removed from the scan tool before beginning this operation. ODIS "Hot-Fix" patches may affect the update process.
	- Open the hood.
	- Open the battery cover.
	- Switch the ignition on.
	- Apply the parking brake.
	- Switch off all consumers (headlights, heated seats, climate control, etc.).
	- Connect the VAS6150X/VAS6160X Diagnostic Tester to the vehicle.
	- Start the ODIS program.
	- Attach the GRX3000VAS Tester/Charger (or equivalent) IN POWER SUPPLY MODE to the vehicle battery.

### **NOTE**

#### **Vehicles with Battery Monitoring Control Module -J367- and/or an EFB Battery:**

When connecting the charger to the battery, connect the positive cable to the positive terminal of the battery and connect the negative cable to the grounding lug on the chassis. DO NOT connect the ground cable directly to negative terminal of the battery.

Turn the hazards on.

# **A**CAUTION

The procedure may cancel itself if the hazard warning lights are not switched on. The hazard warning lights prevent the system from switching to bus sleep mode during the update.

The repair information in this document is intended for use only by skilled technicians who have the proper tools, equipment and training to correctly and safely maintain your vehicle. These procedures are not intended to be attempted by "do-it-yourselfers," and you should not assume this document applies to your vehicle, or that your vehicle has the condition described. To determine whether this information applies, contact an authorized Volkswagen dealer. 2022 Volkswagen Group of America, Inc. and Volkswagen Canada. All Rights Reserved. February 2022 9122/91DC Page 15 of 19

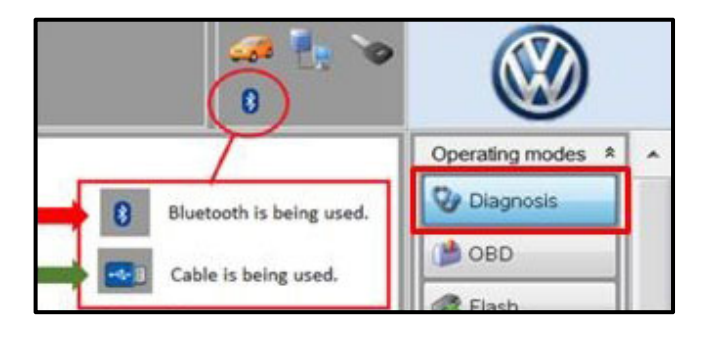

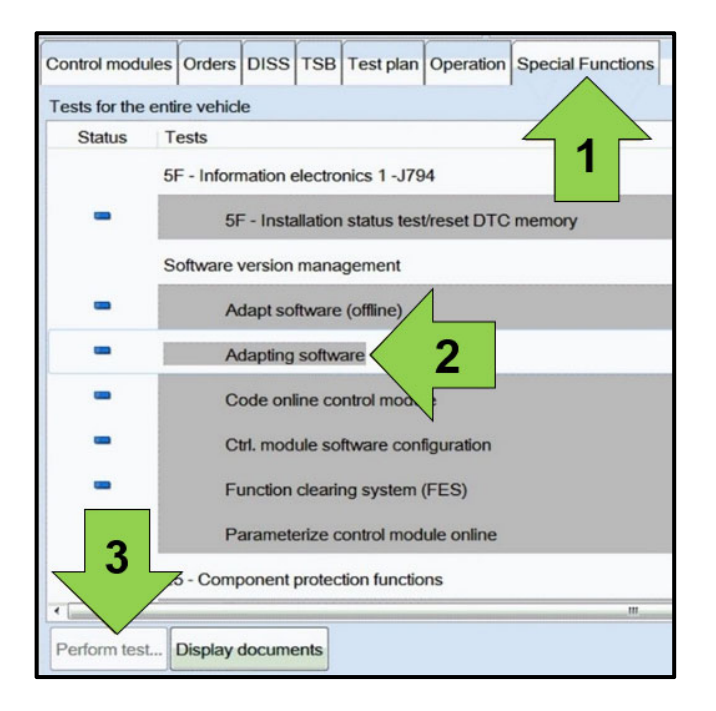

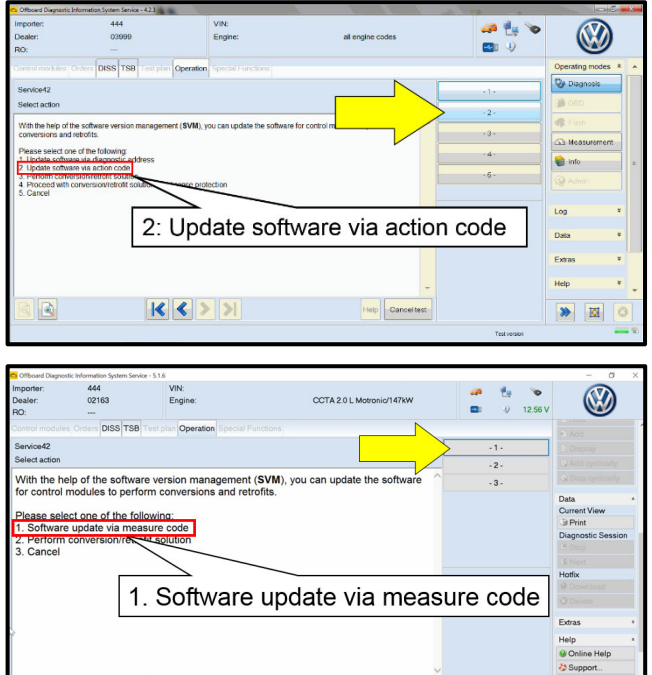

Help Cancel test

 $|K|$   $|S|$   $|S|$ 

- Confirm that scan tool is communicating with the diagnostic head by USB <Green Arrow>.
	- o If the Bluetooth symbol is shown <Red Arrow> then disconnect the diagnostic head from the vehicle and reconnect the USB cable to the diagnostic head and then reattach to the vehicle.
- Upon ODIS startup, verify the "Diagnosis" operating mode is selected <as shown>.
- Once the GFF scan is complete, select "Special functions" <arrow 1>, then "Adapting software" <arrow 2>, then select "Perform test" <arrow 3>.

 Select the correct option to "Update software via action code" OR "Software update via measured code".

### **D** note

The different options to perform the SVM operation may vary based on model.

The repair information in this document is intended for use only by skilled technicians who have the proper tools, equipment and training to correctly and safely maintain your vehicle. These procedures are not intended to be attempted by "do-it-yourselfers," and you should not assume this document applies to your vehicle, or that your vehicle has the condition described. To determine whether this information applies, contact an authorized Volkswagen dealer. 2022 Volkswagen Group of America, Inc. and Volkswagen Canada. All Rights Reserved. February 2022 91CZ/91DC Page 16 of 19

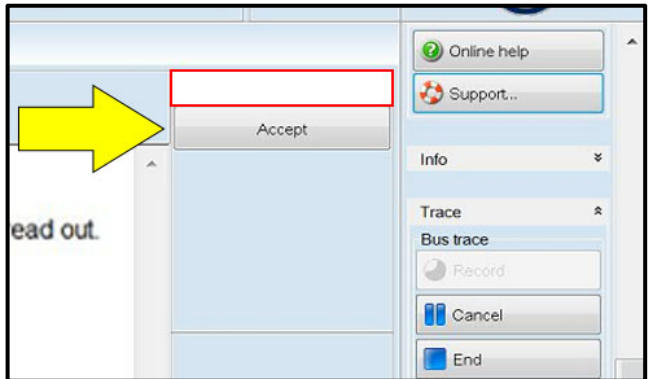

# **O** NOTE

### *Using Bluetooth or WiFI for this action is PROHIBITED!*

Damage caused to electronic components (e.g. ECM, TCM, etc.) during the SVM flash process is not covered.

• Enter the corrective action code (SVM code) as listed below.

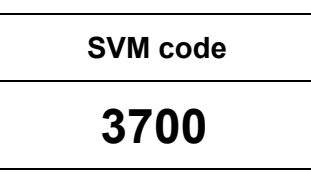

- Select "Accept" < arrow > and follow the on screen prompts.
- Select Complete/Continue <arrow> after each operation is completed.

- When the SVM update is complete a confirmation message is displayed <as shown>.
- Select "Complete/Continue" <arrow>.

# $\left| \mathbf{\overline{i}}\right|$  TIP

If the software in the vehicle is already current, a message may appear indicating this. If this occurs, complete the ODIS test plan and send the diagnostic protocol online.

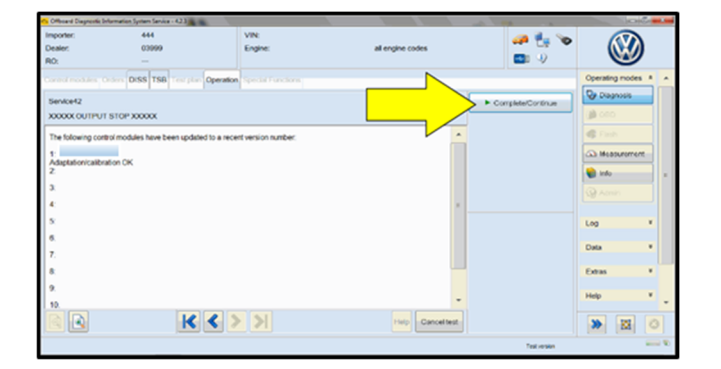

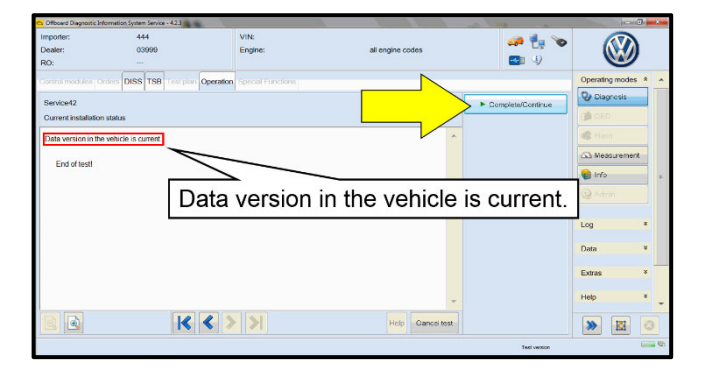

The repair information in this document is intended for use only by skilled technicians who have the proper tools, equipment and training to correctly and safely maintain your vehicle. These<br>procedures are not intended to determine whether this information applies, contact an authorized Volkswagen dealer. 2022 Volkswagen Group of America, Inc. and Volkswagen Canada. All Rights Reserved. February 2022 91CZ/91DC Page 17 of 19

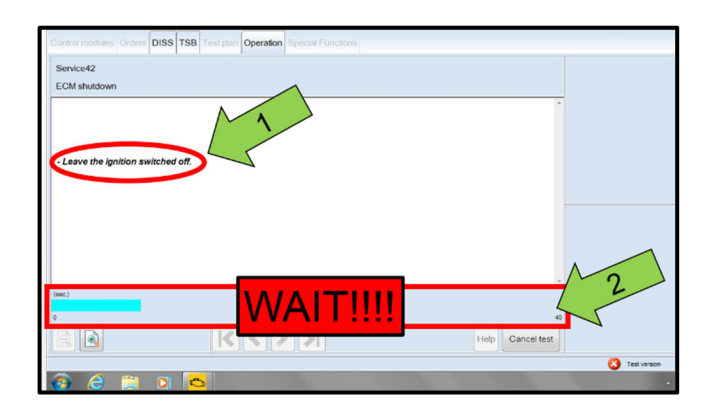

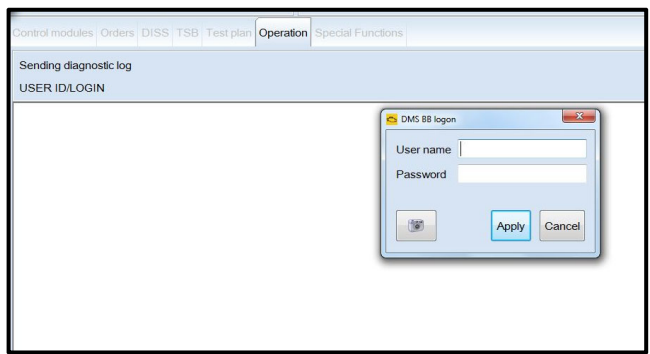

# **C** NOTE

- It is **IMPERATIVE** that ALL of the ignition cycle on/off delay requests are fulfilled in their entirety during this flash process <arrow 1>.
- Failing to wait for the ignition on/off timing cycle to complete (progress bar and countdown timer <arrow 2>) before cycling the ignition on/off MAY damage a control module.
- Damage to control modules as a result of failing to wait the specified time displayed by the progress bar and countdown timer <arrow 2> are **NOT** covered under this action.
- Exit GFF and send diagnostic protocol online when prompted.
- Release the parking brake.
- Disconnect the VAS tester.
- Switch off and disconnect the battery charger.
- Reinstall the battery cover.

# **C** NOTE

Static communication faults may store in various control modules during the SVM procedure. These faults can only be cleared by following one of these steps:

- Drive the vehicle a short distance (around the parking lot, for example).
- After selecting "Yes", turn the ignition off for 30 seconds, turn it back on and repeat the GFF exit program.
- Clear faults using OBD (an additional key cycle may also be required).

**Proceed to Section D.** 

### **Install Campaign Completion Label**

 Fill out and affix Campaign Completion Label, part number CAMP 010 000, next to the vehicle emission control information label.

# $\overline{\mathbf{ii}}$  TIP

Ensure Campaign Completion Label does not cover any existing label(s).

The repair information in this document is intended for use only by skilled technicians who have the proper tools, equipment and training to correctly and safely maintain your vehicle. These<br>procedures are not intended to determine whether this information applies, contact an authorized Volkswagen dealer. 2022 Volkswagen Group of America, Inc. and Volkswagen Canada. All Rights Reserved. February 2022 91CZ/91DC Page 19 of 19